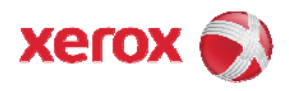

## After installing the Creo Print Driver for LPR **Printing**

## **Make sure to complete the following steps:**

- 1. On the client right click on the installed printer, select Properties and then the Printer Driver tab. In the **Server Hostname** box**,** type the Creo Color server name or IP address and click O.K.
- 2. Verify that under Print Driver tab, the Enable enhanced User interface is set to **On**.

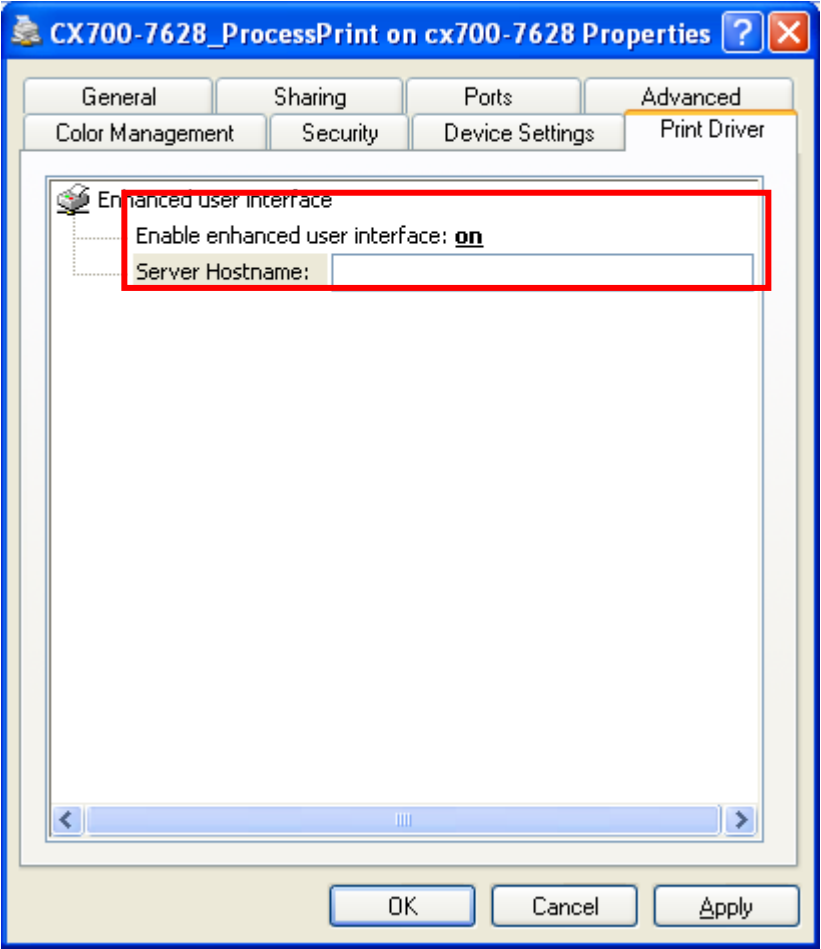

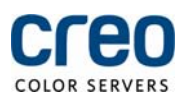